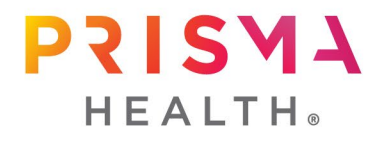

## Guidance for Prisma Health CITI Program Registration

## **New to CITI Program**

*This section provides guidance for the CITI Program registration process if you have not used CITI Program in the past. If you have completed courses in CITI Program at another institution or have previously registered, skip to page 3.*

1.1 Get started by visiting [citiprogram.org](https://about.citiprogram.org/) and clicking on the **Register** button in the upper right-hand corner of the site.

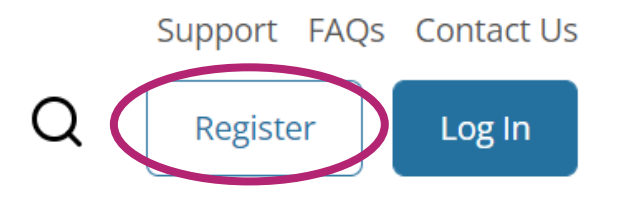

1.2 Begin the registration process by searching for and selecting **Prisma Health** as your organizational affiliation. Agree to the Terms of Service and Privacy Policy. Affirm that you are an affiliate of Prisma Health.

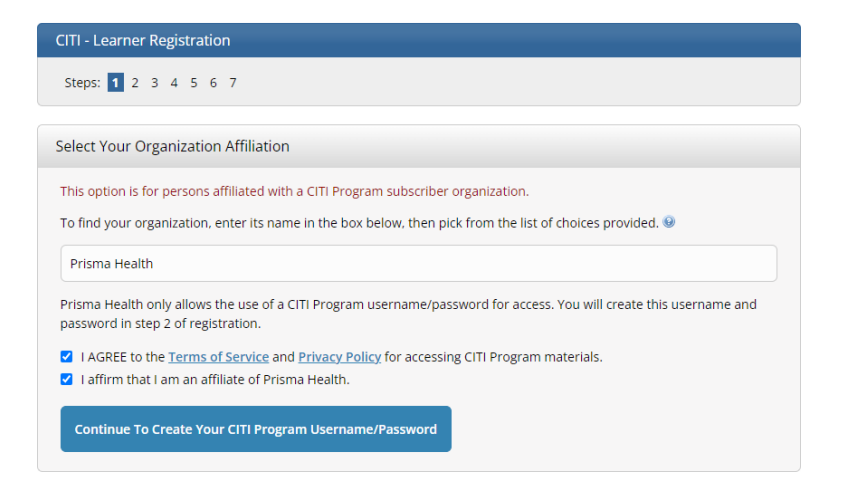

1.3 Complete the remaining registration steps.

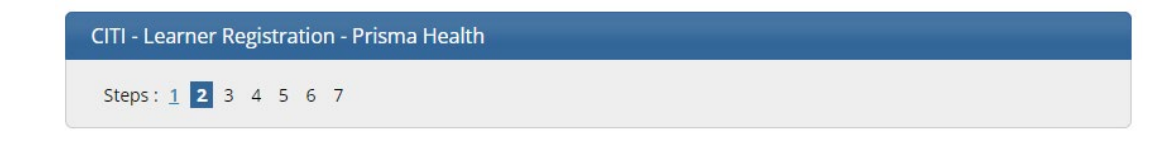

1.4 Activate your account by clicking on the **Finalize Registration** link.

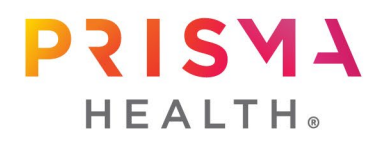

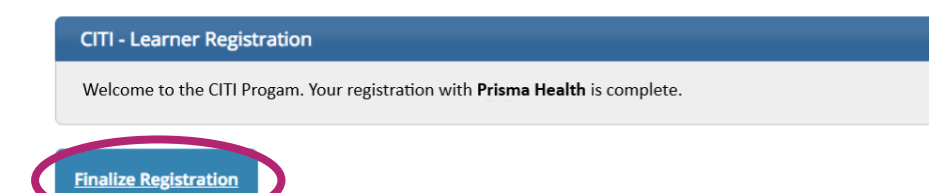

1.5 On the Institutional Courses screen will see **Prisma Health**. Click **View Courses** to verify your course completions.

# **Institutional Courses**

Institutional Courses are available to learners who have an affiliation with one or more subscribing institutions. If an institution with which you are affiliated is not listed, you may want to add an affiliation. If you are no longer associated with a listed institution, you may want to remove an affiliation.

Prisma Health

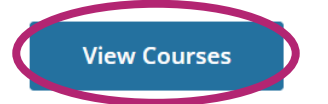

1.6 If you need to add a course, scroll to the bottom of your course listing, and click on **Add a Course**.

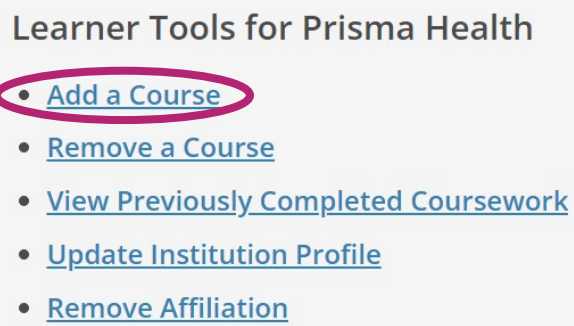

1.7 Select the course(s) you would like to take from the available list

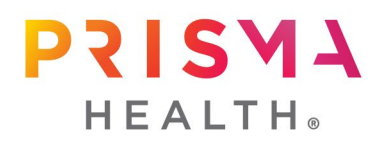

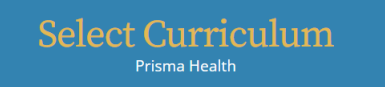

#### Question 1

#### Human Subjects Research (HSR)

Please choose one learner group below based on your role and the type of human subjects activities you will conduct. You will be enrolled in the Basic Course for that group. If you have previously taken Human Research Subject training at either Prisma Health-Midlands or Prisma Health-Upstate, select "Not at this time" if you wish to remain in your current renewal progression.

- Biomedical (Biomed) Comprehensive: Choose this group to satisfy CITI training requirements for Investigators and staff involved primarily in Biomedical research with human subjects.
- Social-Behavioral-Educational (SBE) Comprehensive: Choose this group to satisfy CITI training requirements for Investigators and staff involved primarily in Social and Behavioral research with human subjects.

 $\bigcap$  Not at this time.

#### Question 2

#### **Good Clinical Practice (GCP)**

Please make the appropriate selection if you are required to complete the Good Clinical Practice (GCP) course.

GCP for Clinical Trials with Investigational Drugs and Medical Devices (U.S. FDA

### 1.8 Click on **Start Now** to begin the course.

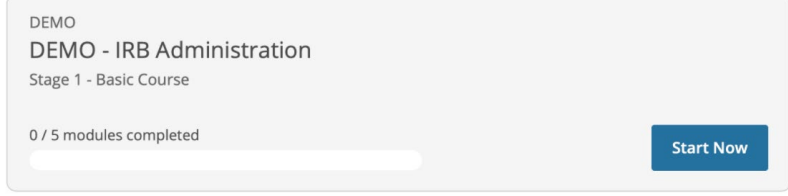

### **Previously Registered in CITI Program**

*This section provides guidance to individuals that have a CITI Program account but have not previously affiliated with Prisma Health.*

2.1 Get started by visiting [citiprogram.org](https://about.citiprogram.org/) and clicking on the **Log In** button in the upper right-hand corner of the site.

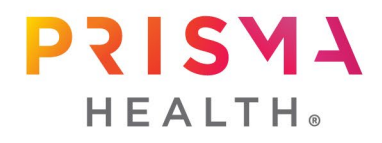

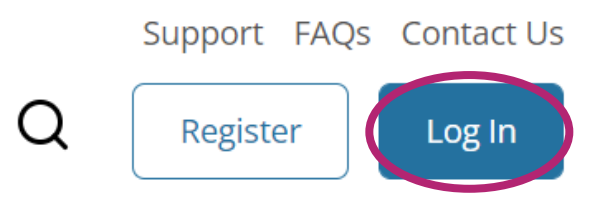

2.2 Enter your username and password.

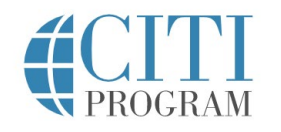

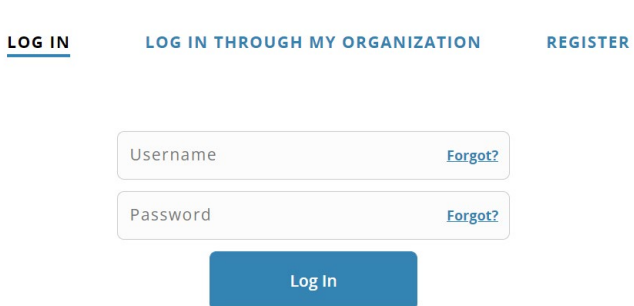

2.3 Click on **add an affiliation** or **Add Affiliation**.

# **Institutional Courses**

Institutional Courses are available to learners who have an affiliation with one or more subscribing institutions. If an institution with which you are affiliated is not listed, you may want to add an affiliation. If you are no longer associated with a listed institution, you may want to remove an affiliation.

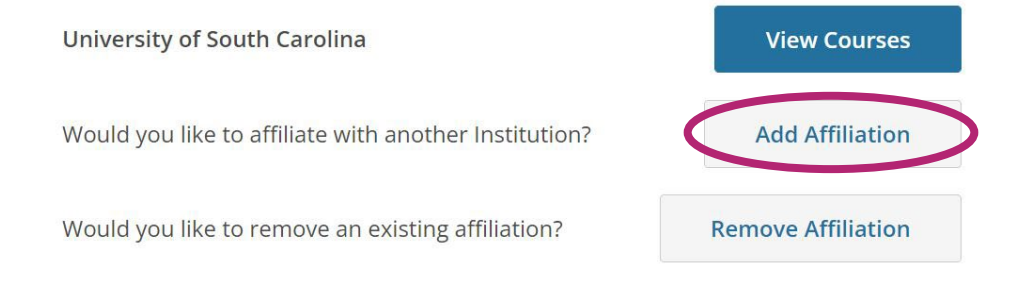

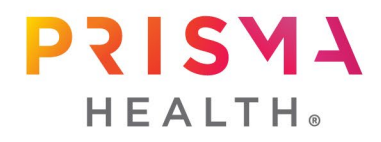

2.4 Begin search for **Prisma Health** and select from the list.

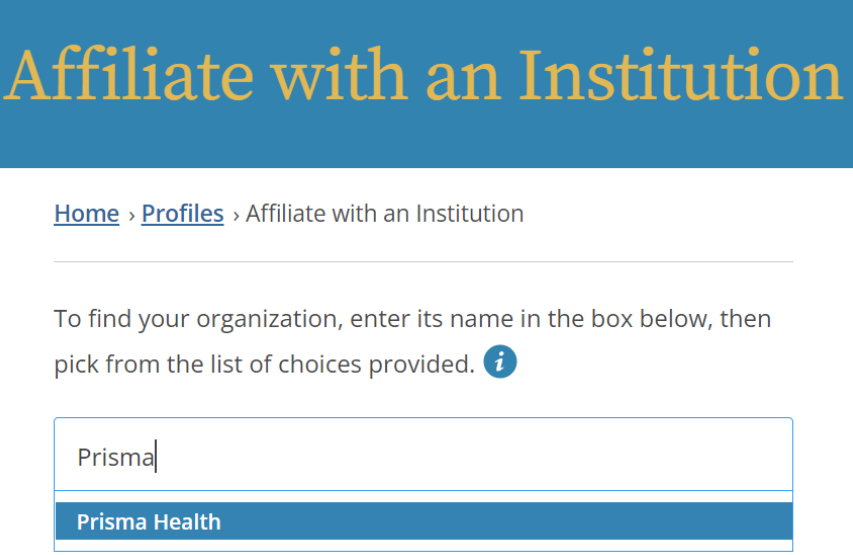

2.5 Agree to the Terms of Service and Privacy Policy. Affirm that you are an affiliate of Prisma Health. Click **Continue**.

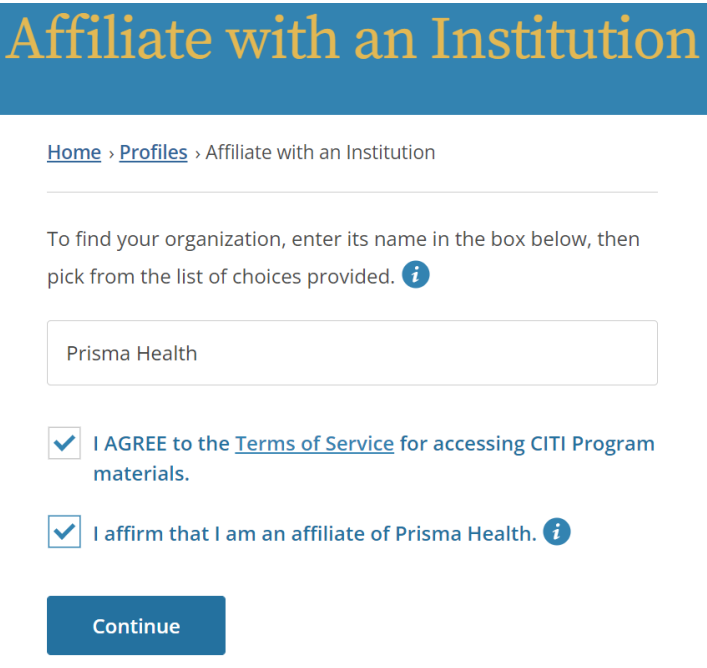

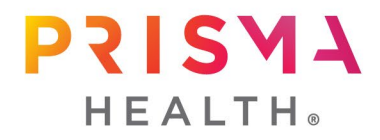

- 2.6 Complete the remaining affiliation registration steps as needed.
- 2.7 On the Institutional Courses screen, you will now see **Prisma Health**. Click **View Courses**.

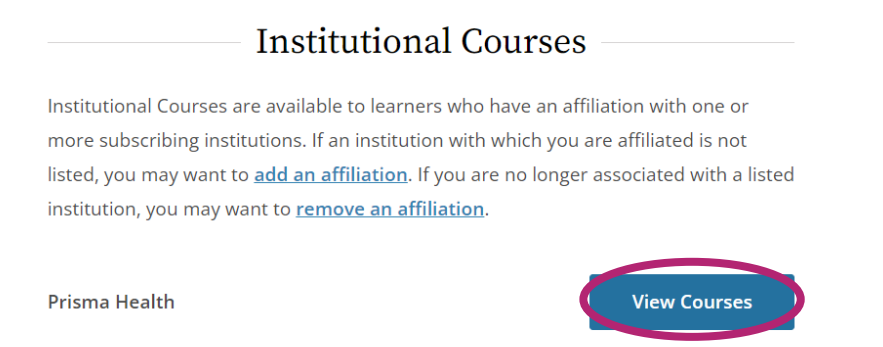

2.8 If you need to add a course, scroll to the bottom of your course listing, and click on **Add a Course**.

**Learner Tools for Prisma Health** 

#### · Add a Course

- Remove a Course
- . View Previously Completed Coursework
- Update Institution Profile
- Remove Affiliation
- 2.9 Select the course(s) you would like to take from the available list

#### 2.10 Click on **Start Now** to begin the course.

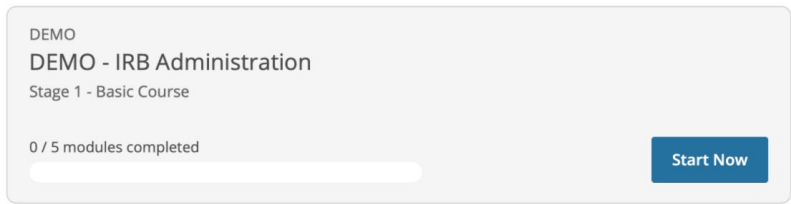

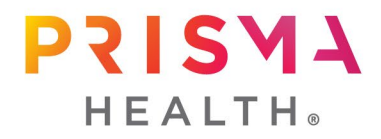

## **Verify your Institutional Email Address**

*It is imperative that your institutional email address remains up to date as this email and your member ID number is what links your CITI Program training completions to IRBNet, Prisma Health's electronic IRB platform.*

3.1 When you are logged into you CITI Program account, click the small down arrow beside your name/ID in the upper right-hand corner and then click Profiles.

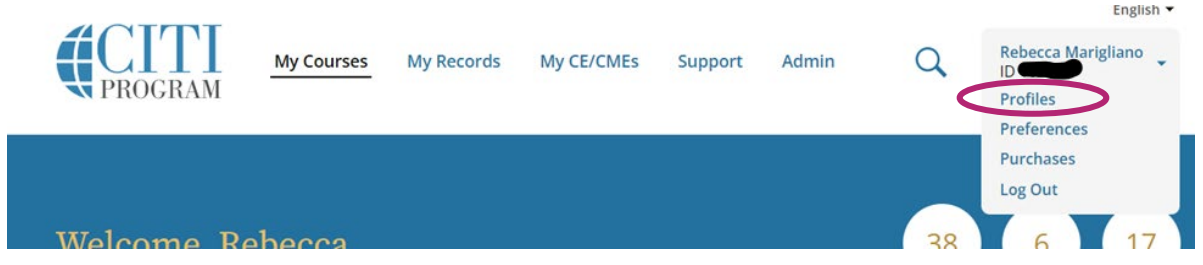

3.2 While it is important to update your preferred email and secondary email under the Member Profile heading, these are NOT the emails that are used in the IRBNet verification process. Therefore, click on the **Edit Profile** button beside Prisma Health under the **Institutional Profiles** heading.

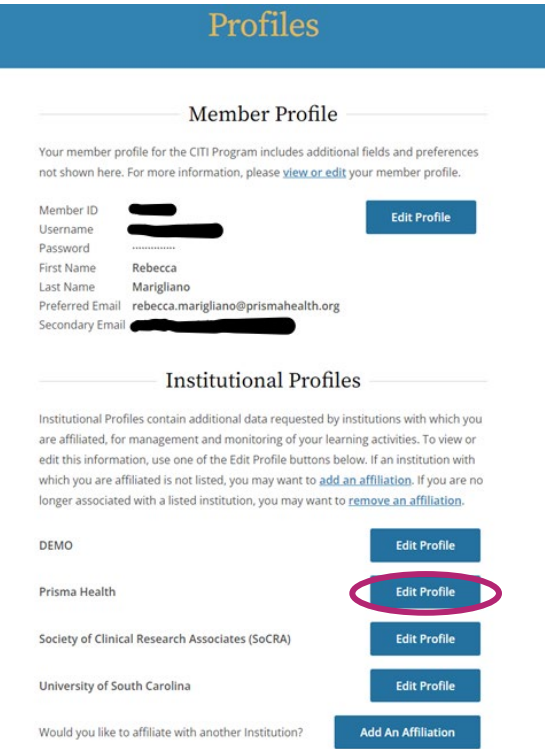

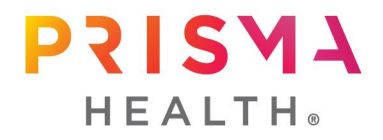

3.3 Update your email address under **Institutional email address** and **Verify Institutional email address**. Scroll to the bottom of the page and click **Update**.

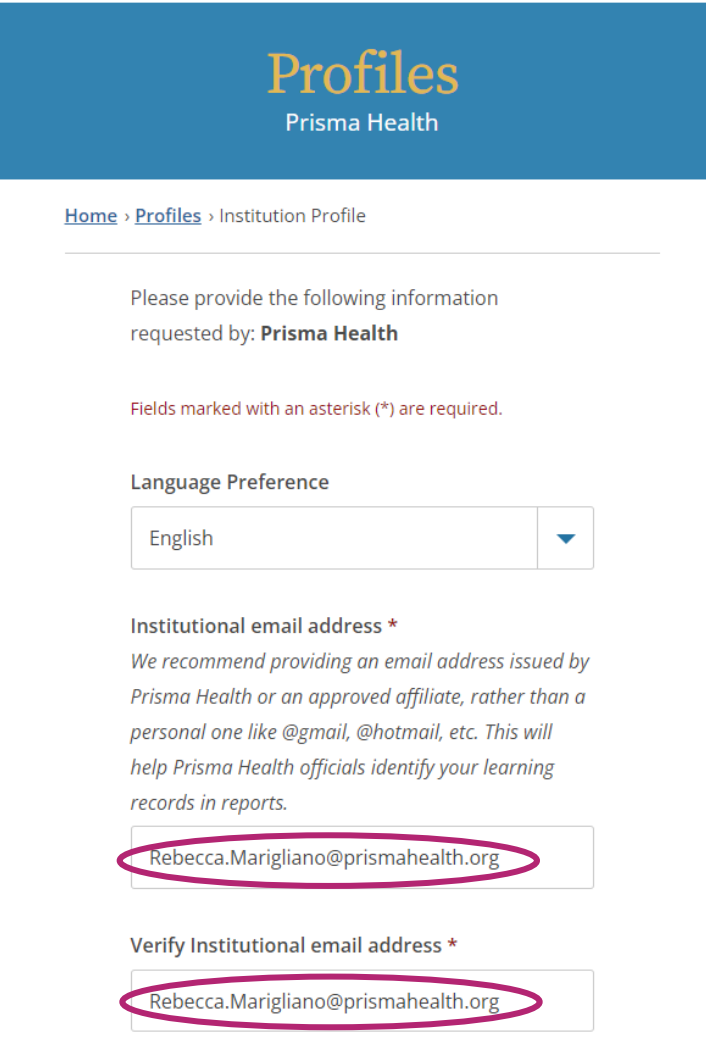

## **Questions**

Contact Rebecca Marigliano, PhD, Director of Research Policy and Education at [Rebecca.Marigliano@PrismaHealth.org.](mailto:Rebecca.Marigliano@PrismaHealth.org)